# Online enrollment

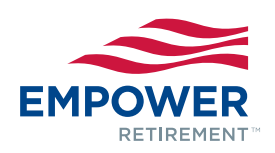

Mister Car Wash 401k Retirement Plan

**STEP 1:** Once you have learned about your plan and are ready to enroll, visit **www.empower-retirement.com/participant www.empower-retirement.com/participant** and select REGISTER from the Login box.<sup>1</sup>

## **STEP 2:**

### **If you know your PIN2**

- Choose *I have a PIN*.
- Enter your Social Security number and PIN and click CONTINUE.
- Provide your contact information and create a username and password. Click REGISTER.

### **If you don't know your PIN**

- Choose *I do not have a PIN*.
- Complete the requested personal information and click CONTINUE.
- Provide your contact information and create a username and password. Click REGISTER.

**STEP 3:** Review and update your account information – email address, home address and phone number – and indicate if you want to receive your statements online.

**STEP 4:** Review the Paycheck Contribution/Salary Deferral information and select either percentages or dollar amounts. Enter the paycheck contribution amount (a dollar amount or percentage between 1 and 100% of your compensation, as allowed by the plan) that you want to contribute to the plan from each paycheck.

**STEP 5:** Review the information provided regarding your investment options, click *Choose Your Investment Options*, and enter an allocation percentage between 1 and 100% next to the investment option(s) of your choice. Your total allocation percentage should equal 100%.

**STEP 6:** Review and agree to the Participation Agreement for Online Enrollment and then click *Enroll Me*.

**STEP 7:** You will receive a confirmation on the next screen; please print this screen for your records. Click *Continue* to access your account.

**Now that your account is open, it is important to**  designate a beneficiary. Click on the Beneficiary link under the "My Profile" icon and follow the online instructions, or complete a paper form and return it to **your human resources department.**

If you experience any problems while registering your account, please select the Contact Us link at the bottom of the page.

1 Access to the voice response system and/or any website may be limited or unavailable during periods of peak demand, market volatility, systems upgrades/maintenance or other reasons.

2 The account owner is responsible for keeping their PIN/Passcode confidential. Please contact Client Services immediately if you suspect any unauthorized use.

#### Core securities, when offered, are offered through GWFS Equities, Inc. and/or other broker dealers.

GWFS Equities, Inc., Member FINRA/SIPC, is a wholly owned subsidiary of Great-West Life & Annuity Insurance Company.

Empower Retirement refers to the products and services offered inte retirement markets by Great-West Life & Annuity Insurance Company (GWL&A), Corporate Headquarters: Greenwood Village, CO; Great-West Life & Annuity Insurance Company of New York, Home Office: White Plains, NY; and their subsidiaries and affiliates. The trademarks, logos, service marks, and design elements used are owned by their respective owners and are used by permission. ©2015 Great-West Life & Annuity Insurance Company. All rights reserved. Form# F3019PDI (08/2015) PT238091

Unless otherwise noted: Not a Deposit | Not FDIC Insured | Not Bank Guaranteed | Funds May Lose Value | Not Insured by Any Federal Government Agency